## 네이버 커머스 ID 전환 이전

# 판매자 아이디 – 이메일 주소 형식 Q&A

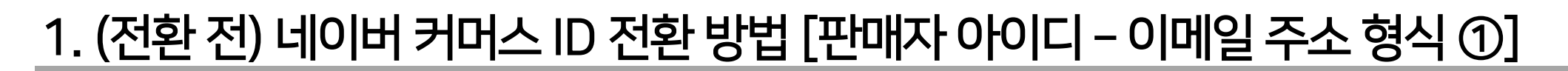

한국어

**BRIGRES** 

 $\circ$ 

**IPMSH** 

[네이버 아이디로 회원 전환하기]를 클릭하여

네이버 커머스 서비

새로운 네이버 아이디로 전환을 진행해 주세요.

N

C

0

네이버 아이디로 회원 전환하기

○ 이메일 아이디로 회원 전환하기 .<br>메인은 아이디로 하여 하위 전화하신 소 이*리* 

 $\mathbb{C}$ 

**abc123** \*\*\*\*\*\*\*

**NAVER** 

[1] 일회용 번호

이용하실 수 있습니다.

공용 PC에서 사용하시는 경우 보안을 위해 서비스 이용 후 GMS 88840F S IA 2N 2NM 0H 0H

로그인

비밀번호 찾기 : 아이디 찾기 : 희원가입

H에 로그인하여 커머스ID 서비스를

1. 기존 스마트스토어 '아이디 로그인' 진행 시 [판매자 아이디로 로그인]을 진행해 주셨다면 스마트스토어센터 로그인하기 버튼 클릭 후 판매자 아이디로 로그인을 진행해 주세요.

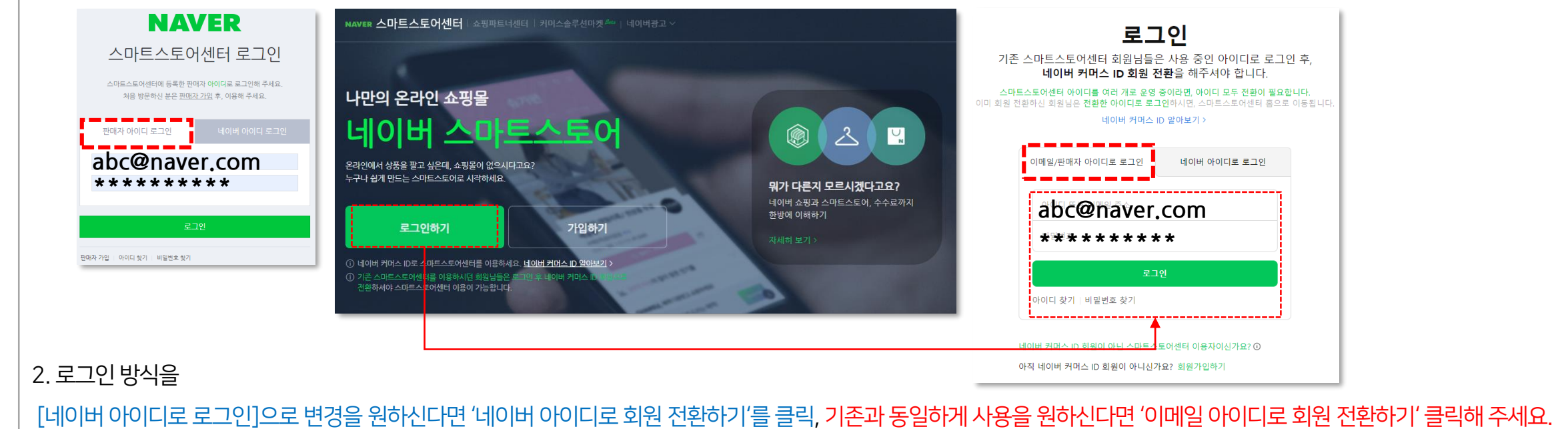

∩

네이버 커머스 ID 회원으로 전환해 주세요.

• 회원 전환 후에도 이전에 이용하신 회원 정보, 정한 및 서비스 이용 내역 등 모든 이력과 상태<br>- 는 그대로 유지됩니다.

阿好型银

회원 전화 전 아이디

DIRECT A GRIS IN 1918.

.<br>최일 전환 완료 두, 회원 전환 후 아이디로 이용 가능합니?

• 회원 전화 전 아이디는 더 이상 사용하실 수 없습니

개인정보 수집 및 이용에 등의합니다.

약관 동의

[이메일 아이디로 회전 전환하기] 진행 시 동일한 이메일아이디로 전환 진행됩니다.

 $\bigcap$ 

네이버 커머스 ID 회원으로 전환해 주세요.

前针 在时:

**HORRICHAMERS** 

**BIN ASB OOLS** 

• 약관 통합만으로 전면하게 최종 정통이 됩니다

2 개인정보 수집 및 이용에 통의합니다.

A 104 EXELD

약관 동의

• 최징 전환 반로 후, 최성 전환 전과 품질한 이메일 아이디(

• 회분 전환 후에도 이전에 이용하신 회복 함보, 원한 및

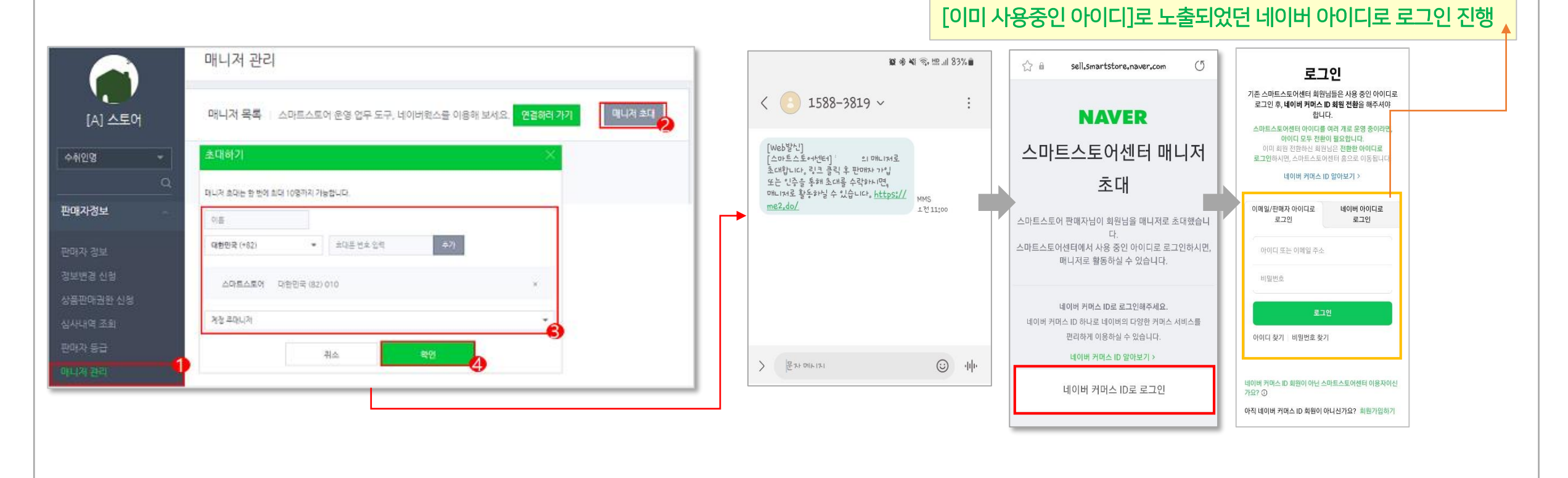

스마트스토어센터 [로그인하기]를 통해 전환이 완료된 "기존 판매자 아이디"로 로그인하여 접속 후 매니저 초대 경로를 통해 권한을 추가해 주세요.

[이미 사용중인 아이디]라고 노출되었던 네이버 아이디로 스마트스토어 이용을 원하신다면!!!

[이미 사용중인 네이버 아이디입니다. 다른 아이디로 회원 전환하세요.] 얼럿이 노출된다면 "기존 판매자(이메일 주소 형식) 아이디"로 회원 전환을 진행해 주세요.

만약, 전환하려는 네이버 아이디가 [이미 사용중인 네이버 아이디]로 문구가 노출될 경우

### 1. (전환 전) 네이버 커머스 ID 전환 방법 [판매자 아이디 – 이메일 주소 형식 ①-1]

#### 1. (전환 전) 네이버 커머스 ID 전환 방법 [판매자 아이디 – 이메일 주소 형식 ②]

※ 약관 동의 후 전환을 완료하셨다면 전환한 로그인 방식에 따라 로그인하여 스마트스토어센터 접속 바랍니다.

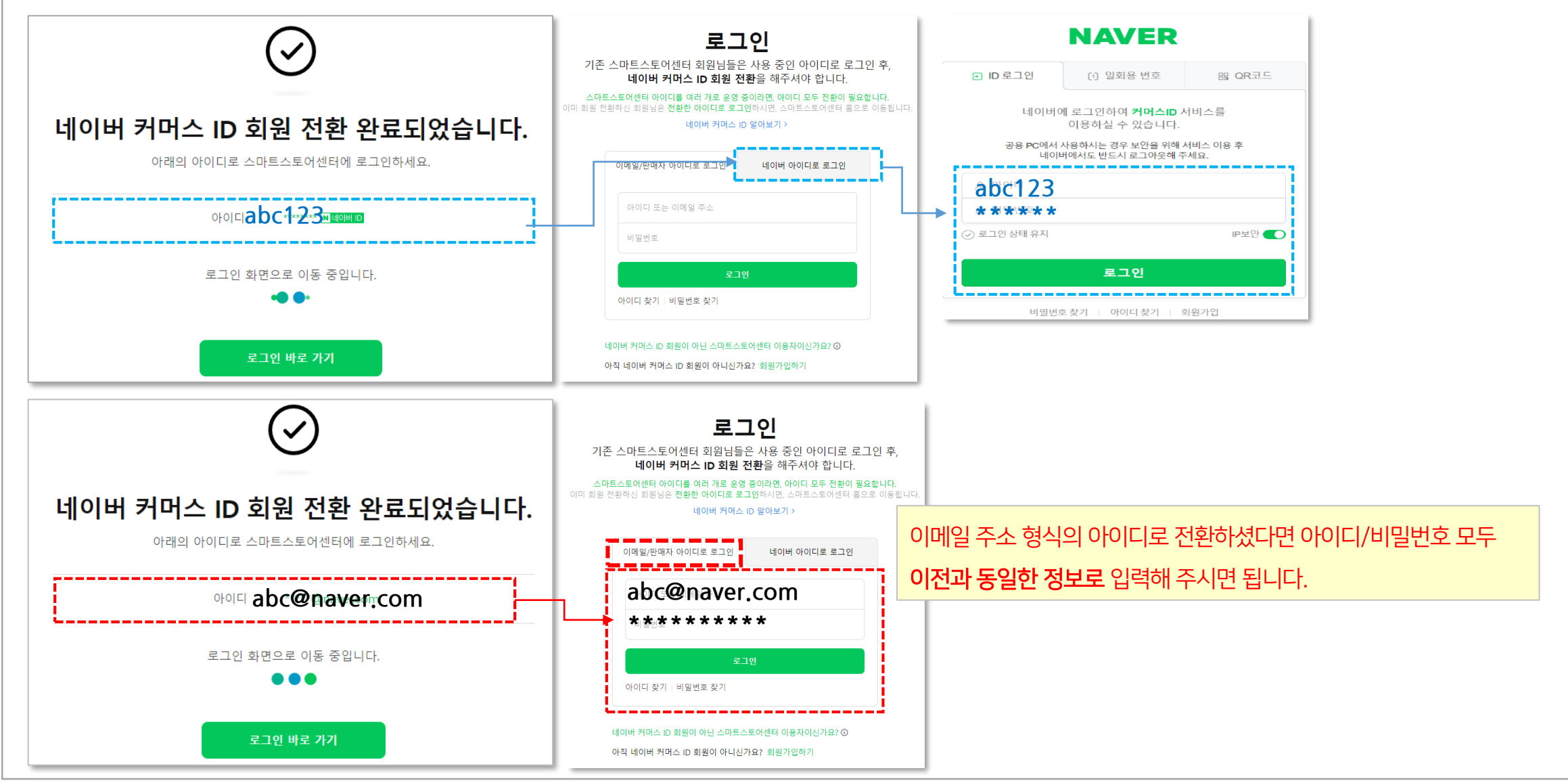

## 네이버 커머스 ID 전환 이전

## 판매자 아이디 – 아이디 형식 Q&A

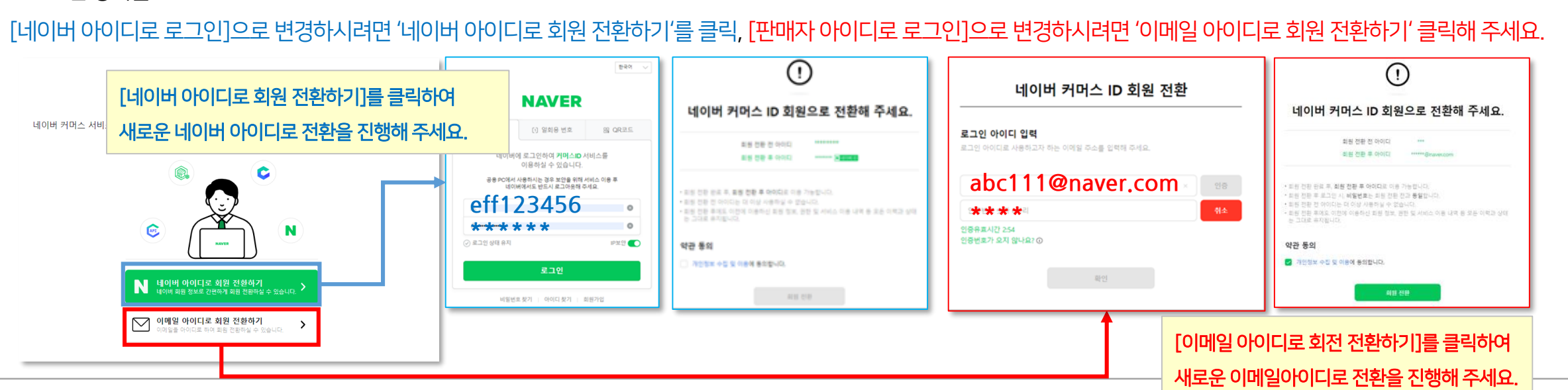

#### 2. 로그인 방식을

![](_page_5_Figure_2.jpeg)

1. 기존 스마트스토어 '아이디 로그인' 진행 시 [판매자 아이디로 로그인]을 진행해 주셨다면 스마트스토어센터 로그인하기 버튼 클릭 후 판매자 아이디로 로그인을 진행해 주세요.

### 2. (전환 전) 네이버 커머스 ID 전환 방법 [판매자 아이디 – 아이디 형식 ①]

![](_page_6_Figure_0.jpeg)

상세 내용을 확인 후 "회원가입하러 가기"를 진행하실 수 있습니다.

※ 새로운 아이디 가입은 스마트스토어센터 [가입하기]버튼을 통해 진행 또는 스마트스토어센터 [네이버 커머스 ID 알아보기]버튼 클릭하여

[이미 사용중인 네이버/판매자 아이디입니다. 다른 아이디로 회원 전환하세요.] 얼럿이 노출된다면 ① "새로운 네이버 아이디" 또는 **"새로운 판매자 아이디"로 회원 전환을** 진행해 주셔야 합니다.

만약, 전환하려는 아이디가 [이미 사용중인 아이디]로 문구가 노출될 경우

#### 2. (전환 전) 네이버 커머스 ID 전환 방법 [판매자 아이디 – 아이디 형식 ①-1]

### 2. (전환 전) 네이버 커머스 ID 전환 방법 [판매자 아이디 – 아이디 형식 ①-1]

#### [이미 사용중인 아이디]라고 노출되었던 아이디로 스마트스토어 이용을 원하신다면!!!

스마트스토어센터 [로그인하기]를 통해 전환이 완료된 아이디로 로그인하여 접속 후 매니저 초대 경로를 통해 권한을 추가해 주세요.

![](_page_7_Figure_3.jpeg)

### 2. (전환 전) 네이버 커머스 ID 전환 방법 [판매자 아이디 – 아이디 형식 ②]

※ 약관 동의 후 전환을 완료하셨다면 전환한 로그인 방식에 따라 로그인하여 스마트스토어센터 접속 바랍니다.

![](_page_8_Figure_2.jpeg)

## 네이버 커머스 ID 전환 이전

네이버 아이디 Q&A

### 3. (전환 전) 네이버 커머스 ID 전환 방법 [네이버 아이디]

1. 기존 스마트스토어 '아이디 로그인' 진행 시 [네이버 아이디로 로그인]을 진행해 주셨다면 스마트스토어센터 로그인하기 버튼 클릭 후 네이버 아이디로 로그인을 진행해 주세요.

![](_page_10_Figure_2.jpeg)

#### 4. (전환 전) 하나의 아이디로 스토어를 이용하고 싶습니다. 어떻게 해야 하나요?

#### 네이버 커머스 ID 전환은 "아이디 기준"입니다.

① 스토어 별로 아이디가 각각 존재할 경우 각각 전환을 진행해 주셔야 합니다.

![](_page_11_Picture_180.jpeg)

#### ② 보유하고 있는 스토어를 한 아이디로 관리하고 싶으시다면!!

전환이 완료된 다음 스마트스토어센터 [로그인하기]를 통해 전환한 아이디로 로그인하여 접속 후 매니저 초대 경로를 통해 권한을 추가해 주세요.

![](_page_11_Figure_6.jpeg)

### 네이버 커머스 ID 전환 후

Q&A

![](_page_13_Figure_0.jpeg)

② 초대받은 매니저의 휴대폰으로 문자메시지(SMS)가 전송됩니다. 초대링크를 접속하여 '네이버 커머스 ID'로 로그인해 주시면 권한을 부여받을 수 있습니다.

![](_page_13_Picture_182.jpeg)

매니저 관리

① 전환이 완료된 [A]스토어로 접속하여 [판매자정보 > 매니저 관리]메뉴에서 매니저 초대를 진행해 주세요.

전환이 완료된 네이버 커머스 아이디는 다른 아이디로 변경이 불가합니다. 만약, 로그인 ID 추가를 원하시는 경우, [판매자정보 > 매니저관리]메뉴에서 '매니저 초대'기능을 이용하여 권한 부여 후 사용해 주시기 바랍니다.

#### 5. (전환 후) 네이버 커머스 ID 전환을 잘못 처리했습니다. 다른 아이디로 변경할 수 있나요?

#### 6. (전환 후) 전환한 아이디를 모르겠습니다. 어떻게 해야 하나요?

전환한 아이디의 정보를 모르실 경우 아이디찾기를 통해 로그인 정보 확인을 해주셔야 합니다.

![](_page_14_Figure_2.jpeg)

#### 7. (전환 후) 로그인 시 '가입 필요' 얼럿 또는 권한이 없는 아이디로 확인됩니다.

① 로그인하신 네이버 커머스 ID가 관리할 수 있는 스마트스토어 계정이 없을 경우 [스마트스토어센터 가입을 진행해주세요.] 얼럿이 노출됩니다.

② 로그인하신 네이버 커머스 ID에 스토어 계정 권한이 존재하지 않을 경우 [권한이 없는 아이디]로 노출됩니다.

스마트스토어 로그인 방식은 각 아이디 정보로 구분되어 있으므로 반드시 정확한 방식(판매자 아이디로 로그인 / 네이버 아이디로 로그인)으로 로그인 해주시기 바랍니다.

![](_page_15_Figure_4.jpeg)

#### 8. (전환 후) 로그인 시 일부 스토어만 존재하며, 특정스토어에 접속이 불가합니다.

계정 권한(통합매니저, 계정 주/부매니저)을 가지고 있는 스토어만 접속하실 수 있습니다.

타 스토어에 속해 있는 타 아이디 회원 전환 완료 후 이용하시고자 하는 아이디를 초대해 주셔야 합니다.

① abc123 아이디에 [A]스토어 접속 권한을 추가해야 하는 경우 권한 초대를 위해 [A]스토어를 로그인할 수 있는 아이디로 접속하여 회원 전환을 완료해 주세요.

② 전환이 완료된 [A]스토어로 접속하여 [판매자정보 > 매니저 관리]메뉴에서 매니저 초대를 진행해 주세요.

![](_page_16_Picture_222.jpeg)

③ 초대받은 매니저의 휴대폰으로 문자메시지(SMS)가 전송됩니다. 초대링크를 접속하여 '네이버 커머스 ID'로 로그인해 주시면 권한을 부여받을 수 있습니다.

![](_page_16_Figure_7.jpeg)

#### 9. (전환 후) 로그인 시 접근 권한이 없다고 노출됩니다.

계정 권한이 '계정 부매니저'일 경우 일부 권한만 접속이 가능합니다. (판매관리/정산관리/정보변경 등 일부 메뉴가 아래와 같이 접근 제한)

![](_page_17_Picture_109.jpeg)

① 로그인하신 아이디로 모든 메뉴 접근을 원하신다면 권한 변경이 필요합니다. (계정 부매니저 → 계정 주매니저)

② 계정 주매니저 또는 통합매니저 권한으로 스토어 접속하여 [판매자정보 > 매니저 관리]메뉴에서 권한을 변경해 주세요.

![](_page_17_Picture_110.jpeg)

#### 10. (전환 후) 전환이 완료된 건지 모르겠습니다.

![](_page_18_Picture_29.jpeg)